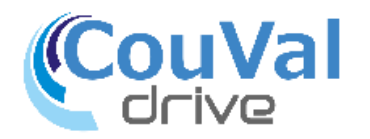

### **CouVal drive ご紹介**

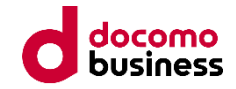

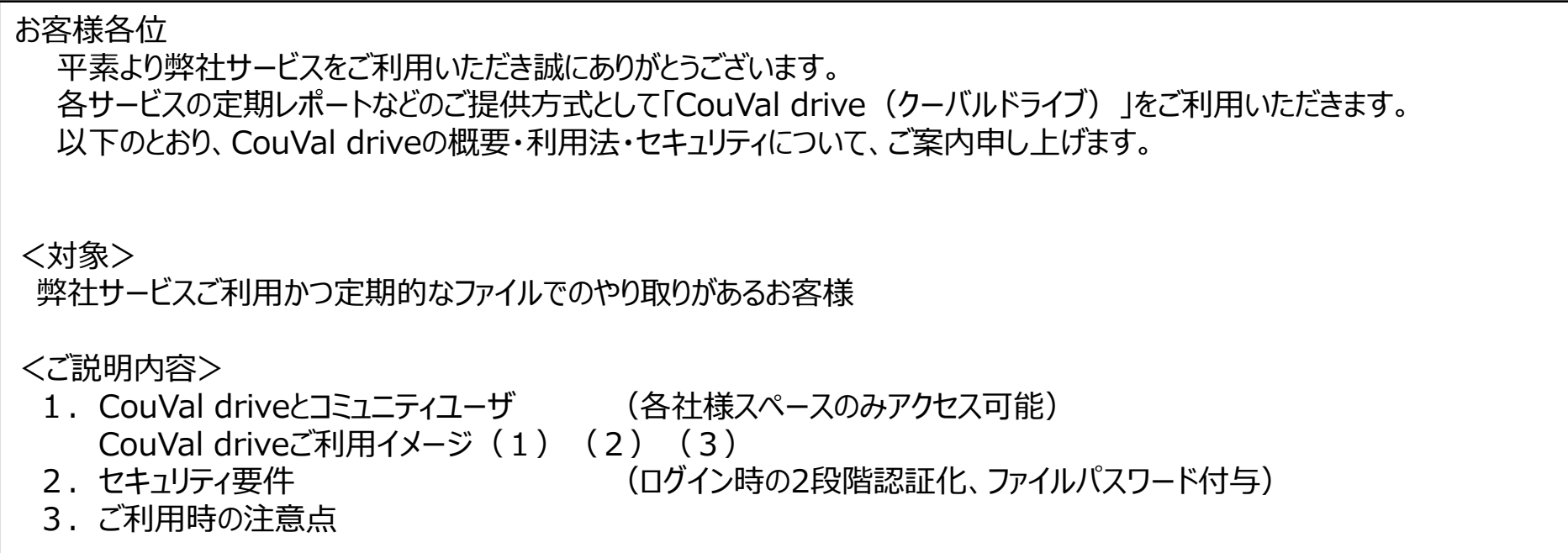

2023年12月21日 株式会社NTTPCコミュニケーションズ

# **1.CouVal driveとコミュニティユ-ザ**

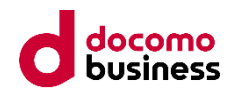

「CouVal drive」はSaaS「Fleekdrive」をNTTPC仕様に設定したお客様との共有フォルダです 弊社よりご提供中のCouVal driveのお客様を**「コミュニティユーザ」**と位置づけます。

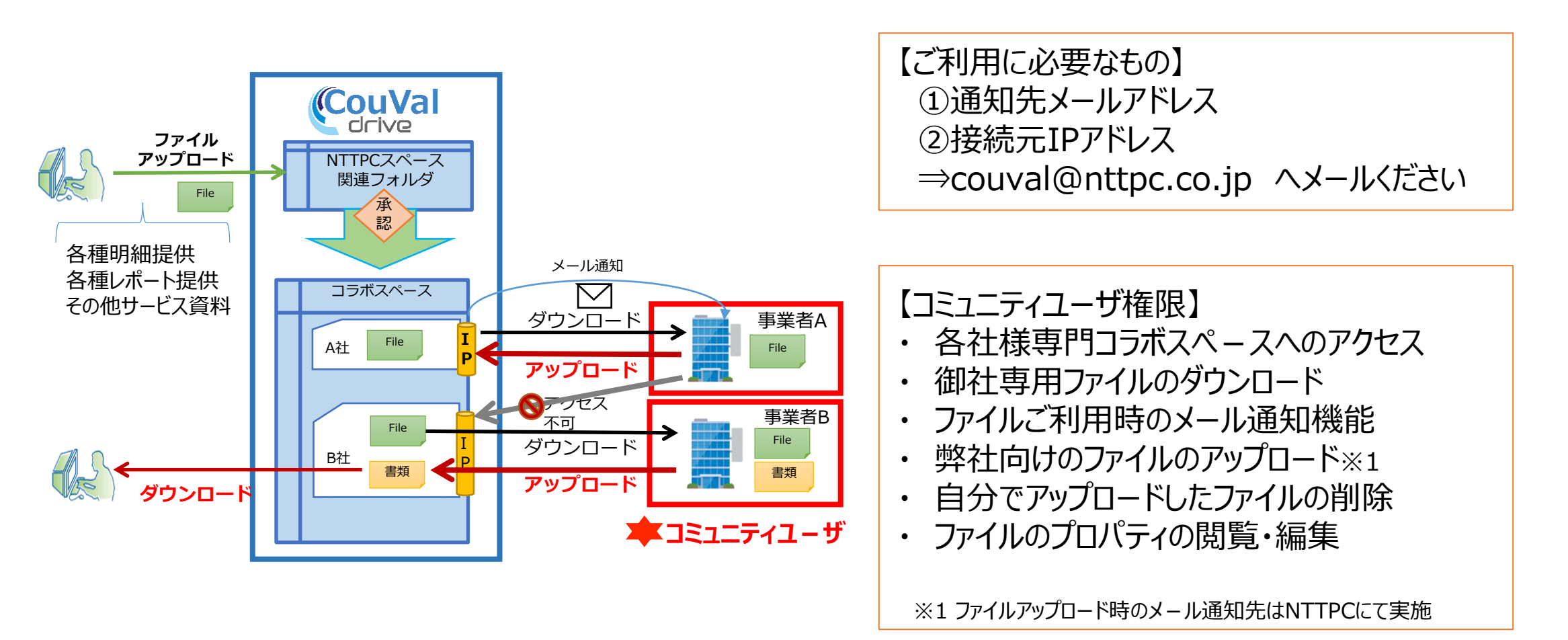

## **1-1.CouVal driveご利用イメージ(1)**

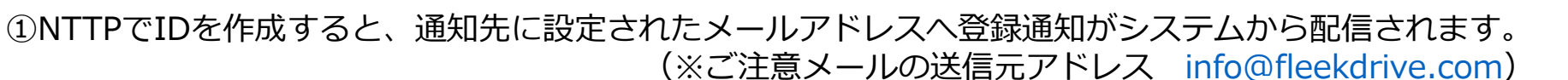

②アクセス元に設定したグローバルIPアドレスの場所から、利用開始前に通知されたIDと再設定されたパスワードで、 [https://couval.fleekdrive.com](https://couval.fleekdrive.com/) へアクセスし、ログインします。 **※ご利用のブラウザはChrome・FireFOXなどをご利用ください。**

③ログイン

ホーム画面(イメージ)

**コラボスペース**(お客様用のフォルダがあるスペース)にアクセス

お客様毎のフォルダ(4桁の番号を付与)のあるスペースです。接続元IPアドレス制御があるため、アクセスできる のは申請された御社ユーザ様と、NTTPCの御社担当のみのセキュリティを確保したフォルダをご提供します。

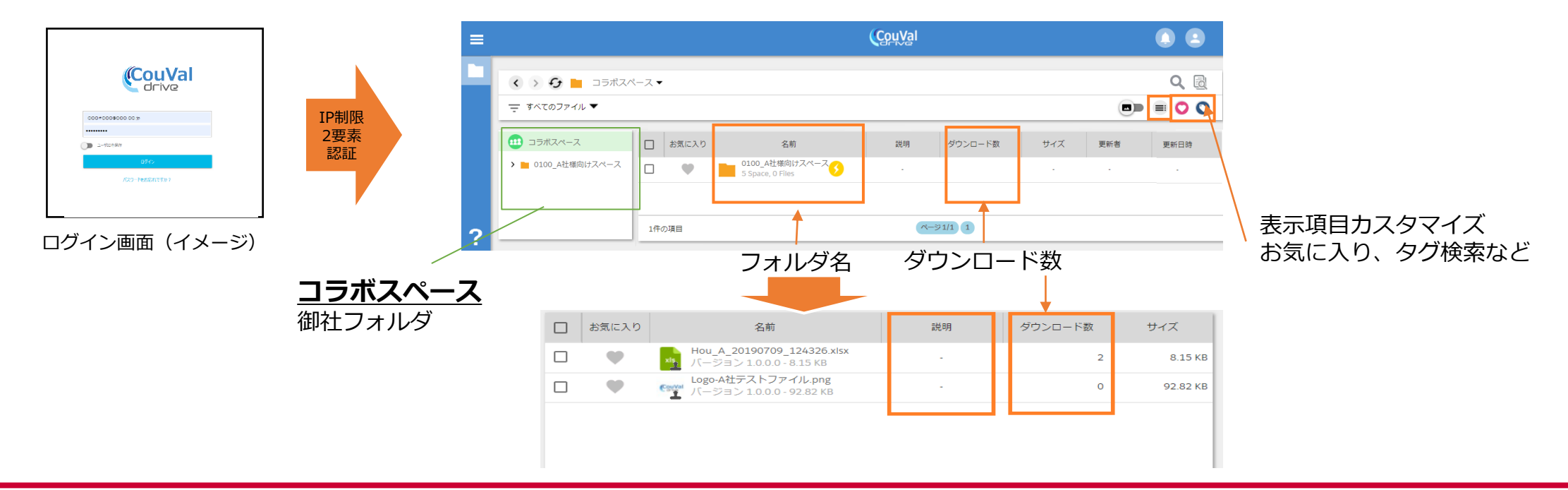

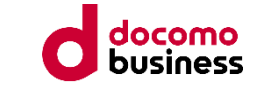

## **1-1.CouVal driveご利用イメージ(2)**

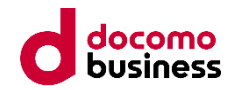

④ファイルのダウンロード

御社フォルダにファイルがアップロードされると、通知メールが届きます。御社専用スペースへアクセスの上 ファイルのダウンロードをお願いいたします。保存期限は6か月となっております。

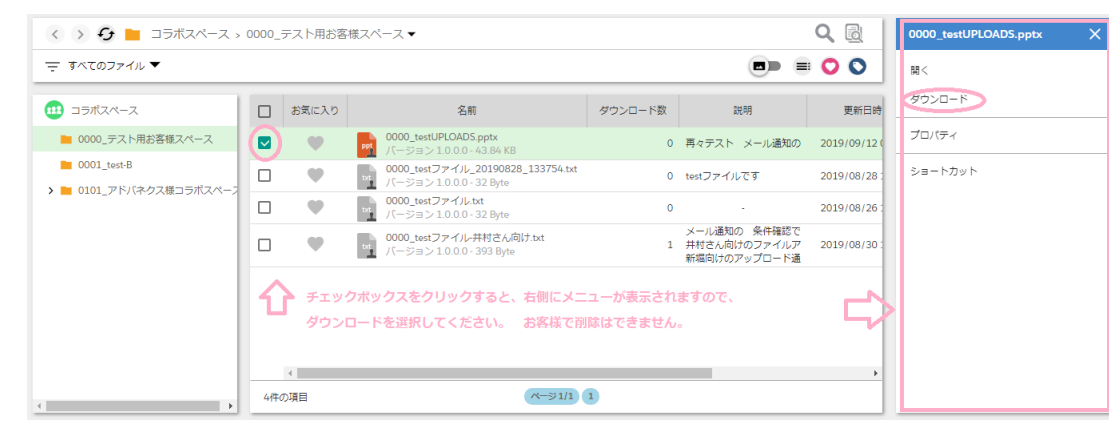

#### ⑤ファイルのアップロード

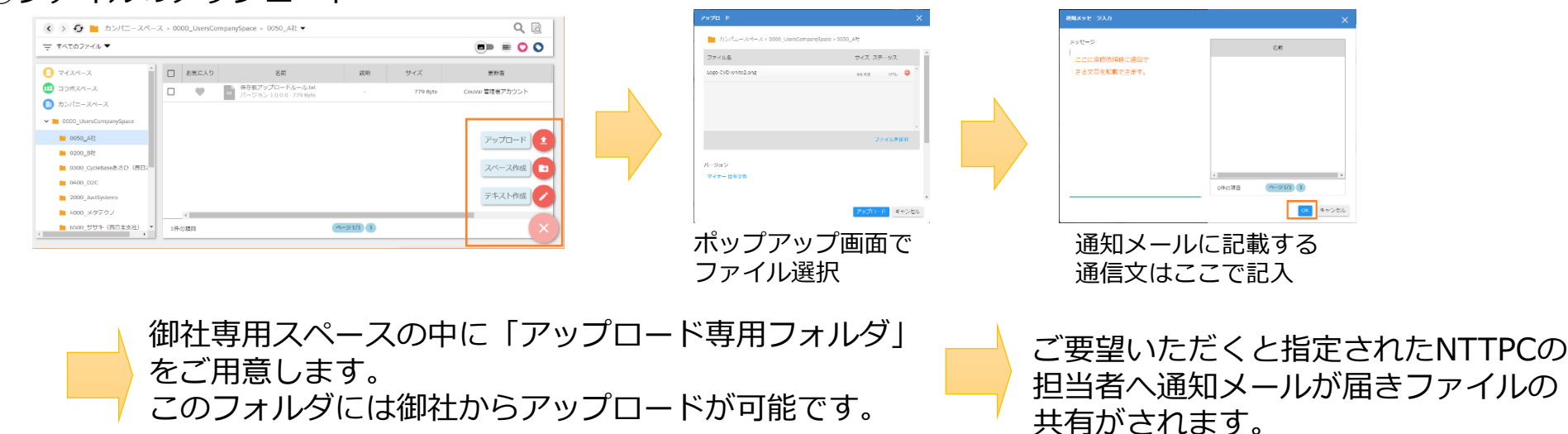

## **1-1. CouVal driveご利用イメージ(3)**

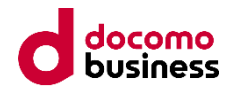

⑤ファイルのビューイング

アップロードされているファイル名をクリックもしくはメニューで開くを選択しますと、別タブでファイルの内容を見る事ができます。

 $\overline{\mathbf{s}}$ 

 $Q_{n-1}$ 

NTTPC CouVal 担当<br>2020/08/18 15:32

ONTTPC サービスデル(VID) 3. ONTT

お疲れ様です。<br>ファイルチャットのお話しをしています。

 $0 0 0 0$ 

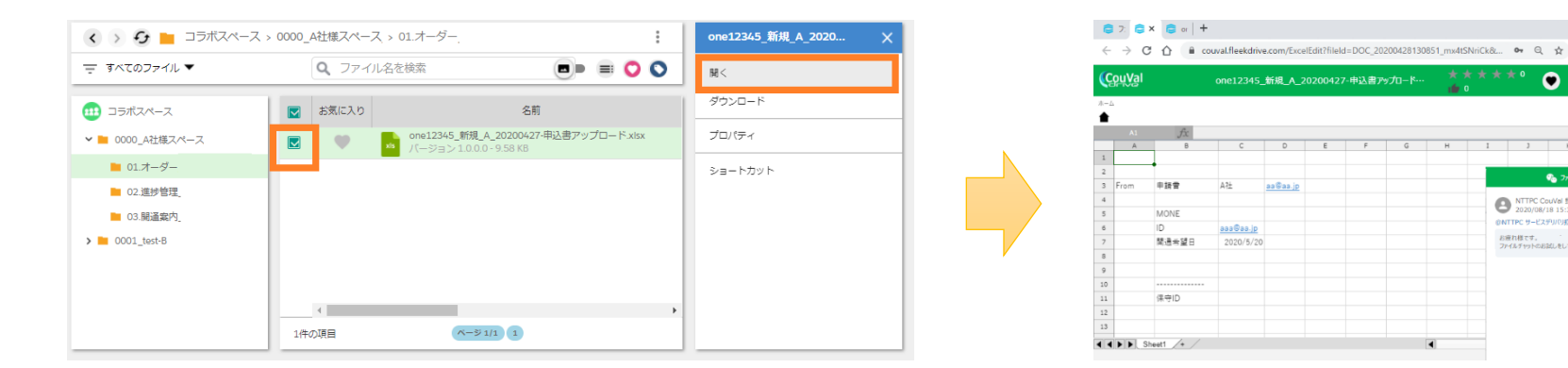

⑥ファイルのコメント・通知機能

ファイルのビューイング状態で、右上の黒い雲マークをクリックいただけると、ファイルに付属するチャットが可能です。 メール通知をする場合は、@で通知できる対象のメンバーが選べますので、選択の上、通知文を記載ください。 ファイルの保存期限が過ぎて、ファイルが削除されるとコメントも削除されますのでご注意ください。

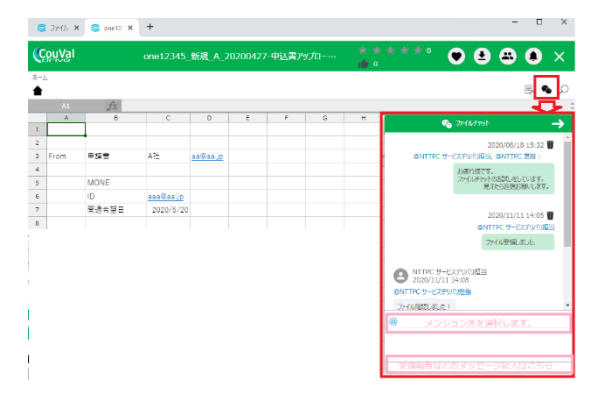

#### Copyright © 2022 NTT PC Communications Incorporated, All Rights Reserved. **6**

## **2.セキュリティ要件**

デ-タファイル提供時のセキュア要件を以下のように設定しております。

### **①ID/PWとIPアドレスでログイン+フォルダアクセス制限**

事業者様からご提示いただいたIPアドレス帯からのみログインおよび専用のスペースへアクセスを許容します。 IDとパスワードを利用し、パスワードはNTTPCも見えません。

### **②ログイン時の認証は2段階認証**

2段階認証は、ログイン時にSMSやメールにて認証コードを通知し、 その認証コードを使用して許可する方法です。 ログイン時には、パスワード(本人のみが知りえる知識要素)および、認証コード(利用者本人が所持している デバイスや通知先メールアドレスに対して送られる所持要素)の2要素での認証となります。 ⇒ログイン手順はページ4「3.2段階認証ログイン時手順 |を参照ください

### **③ファイル提供時にファイルにパスワ-ドを付与(選択制)**

ご希望の場合はご提供するファイルにパスワ-ドを付与することが可能です。 その際のパスワードは弊社にて決定し、変更する場合は事前に通知いたします。 ⇒ご希望の場合はご申告ください

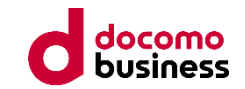

## **3. 2段階認証ログイン時手順**

#### **①ユ-ザIDとパスワードでログイン後、初回時に 2段階認証設定**

・初回表示はSMS(電話番号へのメッセ-ジ送信)です。 ・SMSではなく、メ-ルアドレスへの番号送信を希望の場合は、 画面左下 の「SMSが利用できない場合メ-ルで認証」をクリックします。

#### **②SMSもしくはメ-ルアドレスで認証コ-ドを受領**

・遷移後の画面でSMS利用の電話番号かメ-ルアドレスを入力し、 OKをクリックすると、選択した方法で認証コードを受領します。 送信後のポップアップ画面に届いた認証コードを入力します。

### **③信頼済端末を登録(次回②をパスできます)**

・通常利用する端末からのアクセスの場合は、認証コ-ドを入力する際に 「信用する機体を登録」にチェックをいれた上で、「OK」をクリックします。 ・登録した信頼済端末は「私の情報」から確認・削除ができます。 ・信頼する端末を削除した場合、ログイン時に再度認証コードを求められます。

### **④次回以降:バックアップコ-ドでログインする**

認証コードを受け取れない等、認証に失敗する場合は、事前に 「私の情報」より確認した認証コードで認証することも可能です 認証コードを入力する画面で、「バックアップコードで認証する」のリンクをクリックし、 バックアップコードを入力して認証してください ※バックアップコードは1度使用すると自動的に変更されます

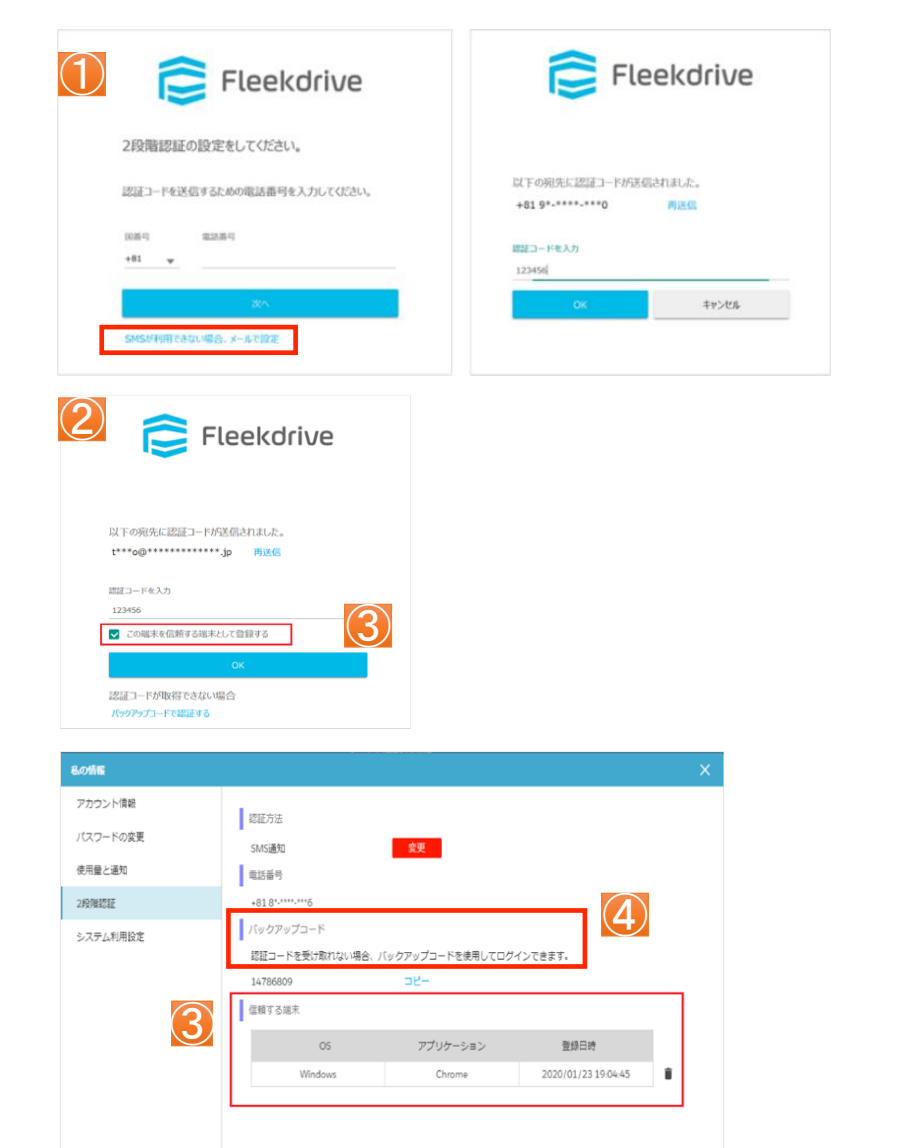

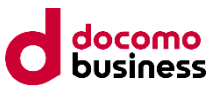

## **4.お問い合わせ先**

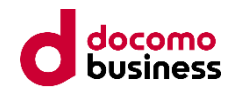

ご不明な点などございましたら、以下へお問い合わせください。 その際には、どの件でのご申告かも合わせて通知いただければ幸いです。

①初期ID発行に関するご申告 ②ファイルパスワードの付与設定依頼 3アップロード時のメール通知設定依頼 ④その他CouVal drive全般

以下の連絡先までメールにてご申告いただけますようお願いいたします。

----------------------------------- 各種お問い合わせ先

NTTPCコミュニケーションズ インボイス対応チーム

invoice\_couval@nttpc.co.jp

-----------------------------------

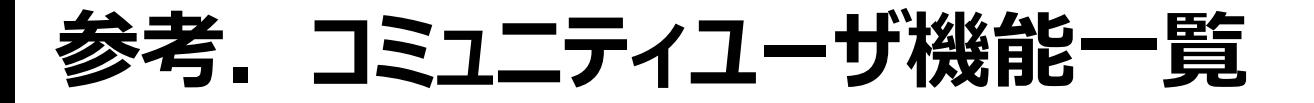

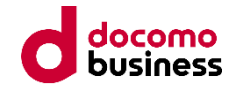

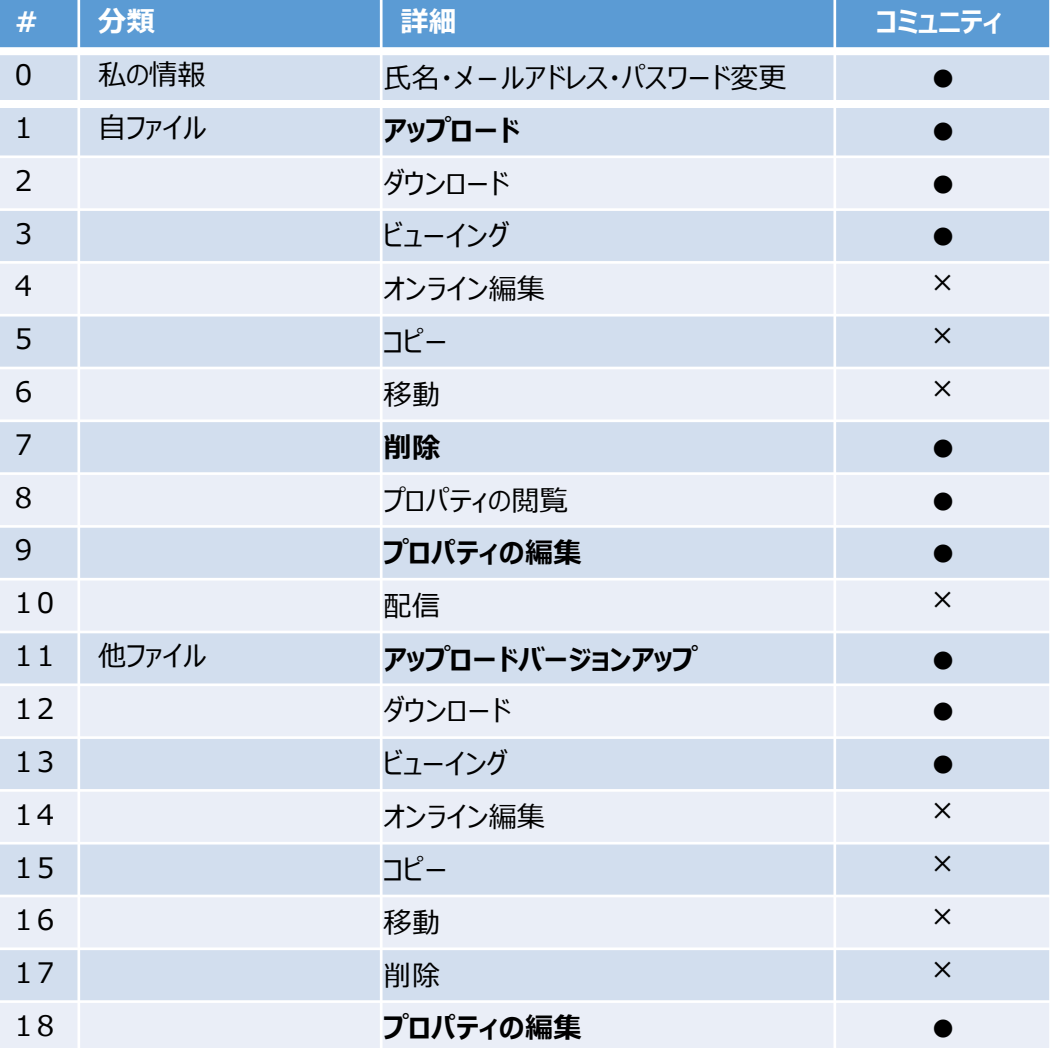